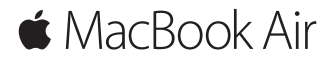

**快速參考指南**

# **歡迎使用 MacBook Air**

讓我們開始吧。請按下電源按鈕來啟動您的 Mac,「設定輔助程式」 會引導您透過一些簡單的步驟來完成設定並立即開始使用。它會協助您 連接 Wi-Fi 網路,並目建立使用者帳號。它可以將您的文件、照片、音樂 和其他內容從另一部 Mac 或 PC 移轉到新的 Mac 上。

您可以在「設定輔助程式」中使用 Apple ID 來登入。這樣會設定您在 App Store 和 iTunes Store 中,以及在「訊息丨和 FaceTime 等 App 中使用的 ||<br>|帳號。它也會設定 iCloud,因此像「郵件」、「聯絡人」、「行事曆」和 Safari 等 App 都能擁有最新的資訊。如果您沒有 Apple ID, 可以在「設定」 輔助程式」中建立帳號。

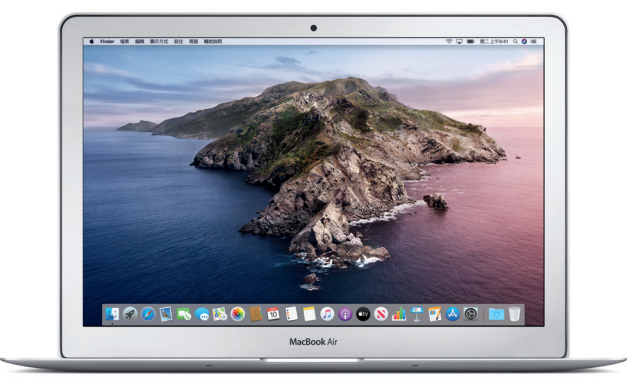

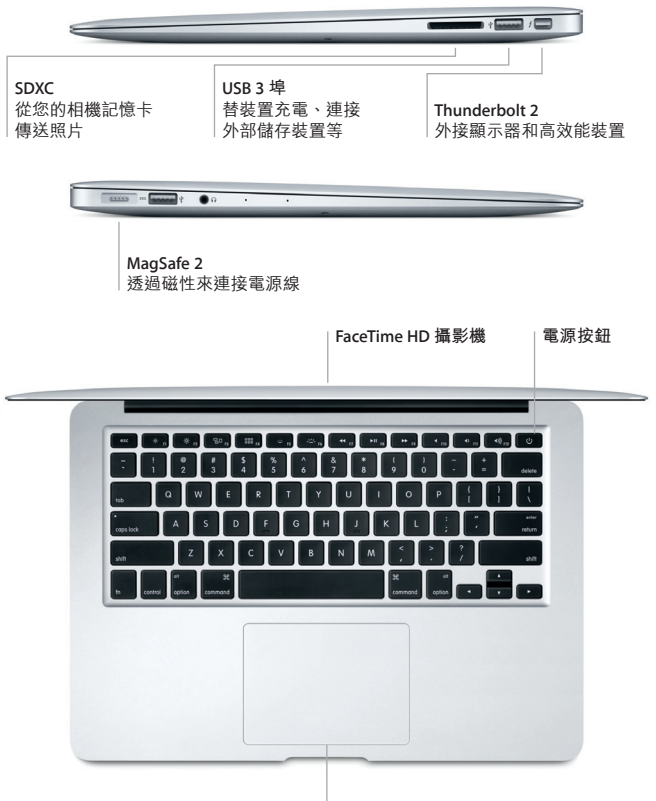

**多點觸控式軌跡板**

## **瞭解您的桌面**

您可以在 Mac 的桌面上找到所有項目並執行任何工作。您可以將最常使 用的 App 放在螢幕下方的 Dock 上。請打開「系統偏好設定」來自訂您的 桌面和其他設定。按一下 Finder 圖像來取用您所有的檔案和檔案夾。

最上方的選單列提供有關 Mac 的實用資訊。若要檢查無線 Internet 連線的 狀態,請按一下 Wi-Fi 圖像。 只要您開口説話,Siri 隨時可幫您尋找資訊、 找出檔案,以及在 Mac 上完成各種任務。

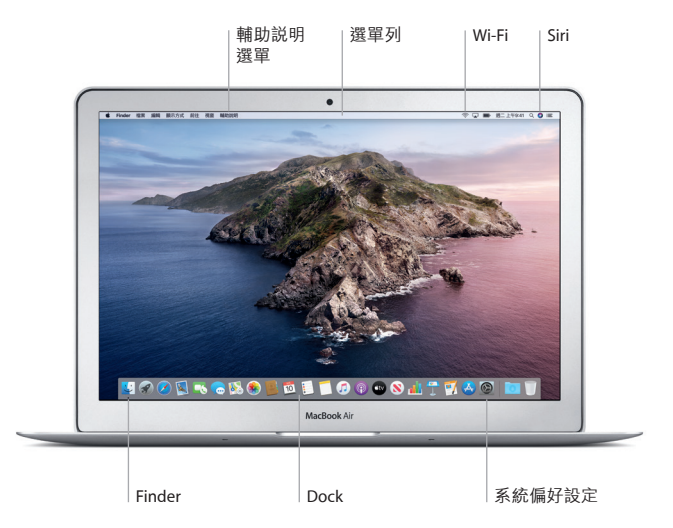

## **使用多點觸控手勢來控制 Mac**

在觸控式軌跡板上使用簡單的手勢,您便可在 MacBook Air 上執行許多 操作。 以下是一些常用的手勢。如需更多資訊,請在 Dock 上選擇「系統 偏好設定」,然後按一下「觸控式軌跡板」。

#### **點按**  $\blacksquare$

按下觸控式軌跡板上的任一處。

- **輔助按鈕(點按右鍵)** 用兩指按一下來打開快速鍵選單。
- **兩指捲動**
- 沿著觸控式軌跡板掃動兩指,來向上、向下或左右捲動。
- **滑動來進行導覽**  $\leftrightarrow$

用兩指滑動來翻閱網頁、文件和其他項目。

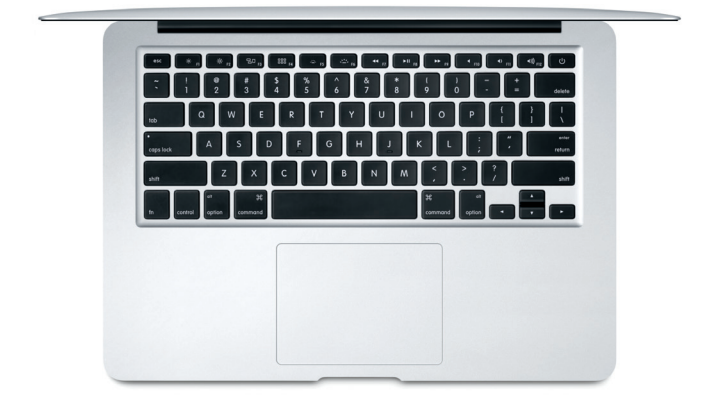

#### **重要事項**

第一次使用您的電腦前,請先詳細閱讀本文件和「MacBook Air 資訊」 指南中的安全資訊。

## **備份資料**

您可以使用「時光機」來備份 MacBook Air, 它是 macOS 內建的備份工 具,可搭配外部儲存裝置使用(需另外購買)。請打開「系統偏好設定」 並且按一下「時光機」圖像來開始備份。

### **更多資訊**

如需設定和使用 MacBook Air 的相關協助,請參閱「MacBook Air 重要事項」 指南。若要在 Apple Books(如有提供)中閱讀「MacBook Air 重要事項」 指南,請打開 Apple Books,然後在「書店」中搜尋「MacBook Air 重要 事項」。或前往 [help.apple.com/macbookair](http://help.apple.com/macbookair)。您也可以在「macOS 使用 手冊」中找到問題的解答、說明和疑難排解的相關資訊。請按一下 Finder 圖像,按一下選單列上的「輔助說明」,然後選擇「macOS 輔助說明」。

#### **支援**

如需詳細的支援資訊,請前往 [support.apple.com/zh-tw/mac/macbook-air](http://support.apple.com/zh-tw/mac/macbook-air)。 或是直接聯絡 Apple,請前往 [support.apple.com/zh-tw/contact](http://support.apple.com/zh-tw/contact)。

## **回復您的軟體**

如果您的 MacBook Air 發生問題,「macOS 復原」可協助您從「時光機」 備份回復軟體和資料,或者重新安裝 macOS 和 Apple App。若要取用 「macOS 復原」,請重新啟動電腦並同時按住 Command 鍵和 R 鍵。

部分功能不適用於某些地區。

© 2019 Apple Inc. 保留一切權利。Designed by Apple in California. Printed in XXXX. TA034-03381-A